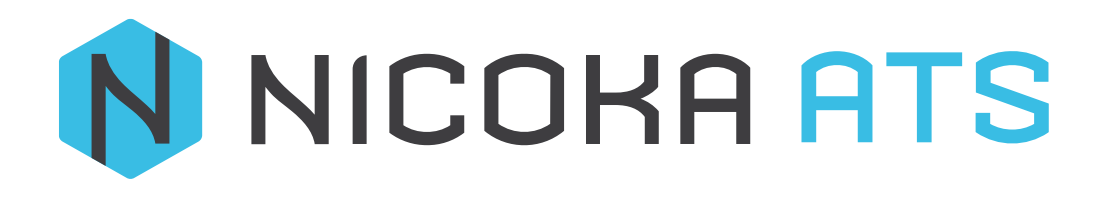

# **SOMMAIRE**

## CONTENU

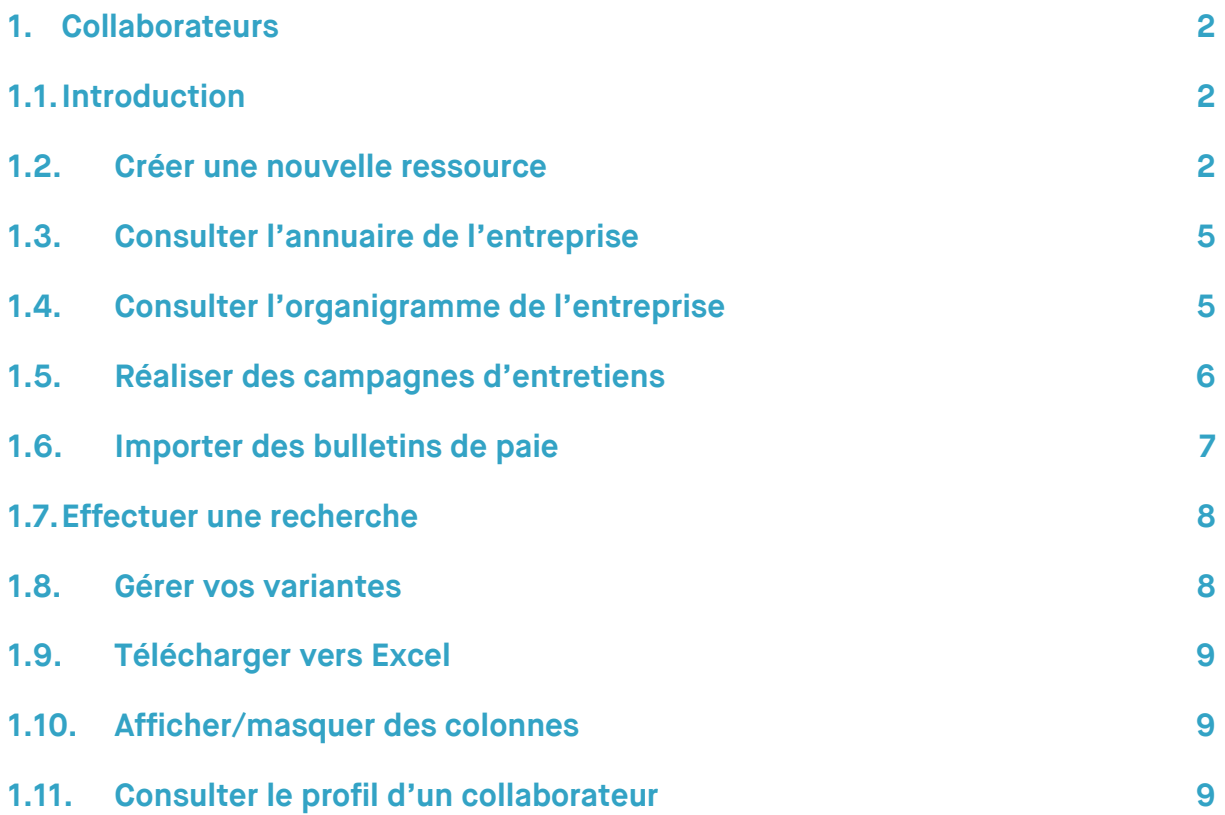

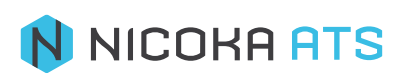

## <span id="page-2-0"></span>**1.1. Introduction**

<span id="page-2-1"></span>En tant que manager, vous pouvez visualiser l'ensemble de vos collaborateurs en cliquant sur « Collaborateurs » depuis le menu principal ou depuis votre annuaire dans le menu d'en-tête.

Comme tous les éléments de Nicoka, vous pouvez créer vos propres variantes d'affichage et de filtre sur les collaborateurs. Vous pouvez également faire des tris sur plusieurs colonnes en même temps en maintenant la touche CTRL enfoncée (ou CMD sous Mac).

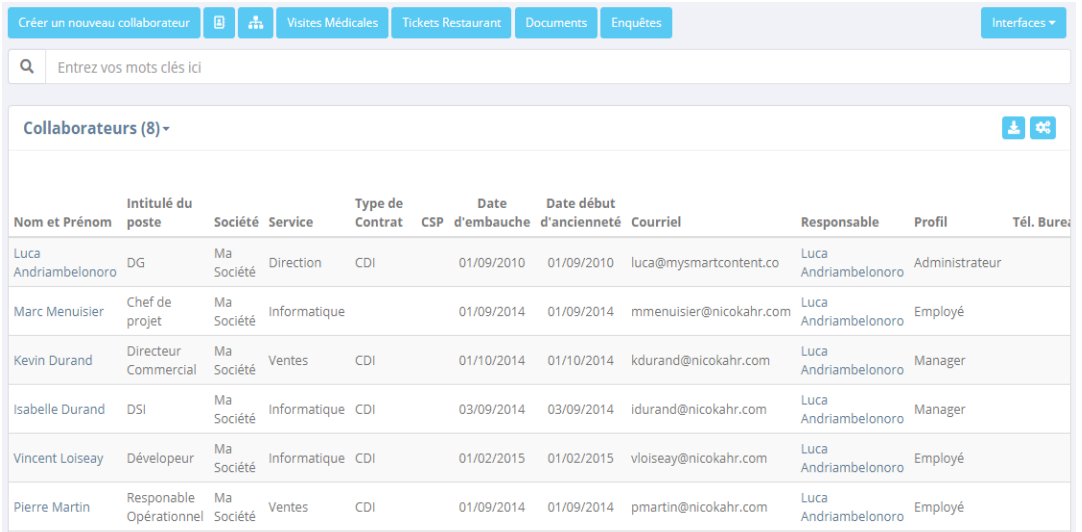

<span id="page-2-2"></span>Depuis la liste de vos collaborateurs, vous pouvez :

#### **1.2. Créer une nouvelle ressource**

Créer un nouveau collaborateur

▪ **Informations principales**

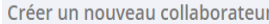

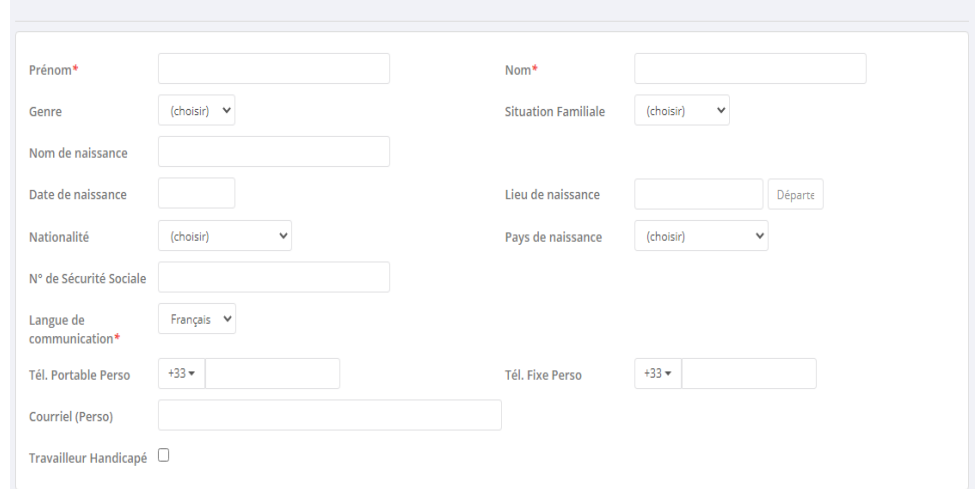

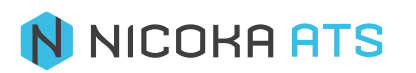

Les champs obligatoires (\*) sont « Prénom », « Nom » et « Langue de communication ».

Les champs visibles dans l'annuaire par tous les collaborateurs sont « Prénom » et « Nom »

#### ▪ **Adresse principale**

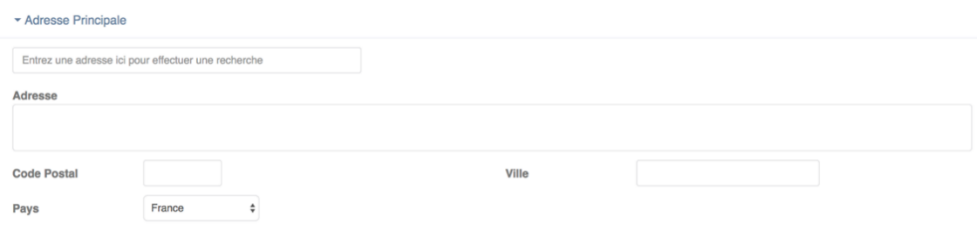

Le champ « Entrez une adresse ici pour effectuer une recherche » vous permet d'utiliser la recherche d'adresse via « Google Map ».

#### ▪ **Position actuelle**

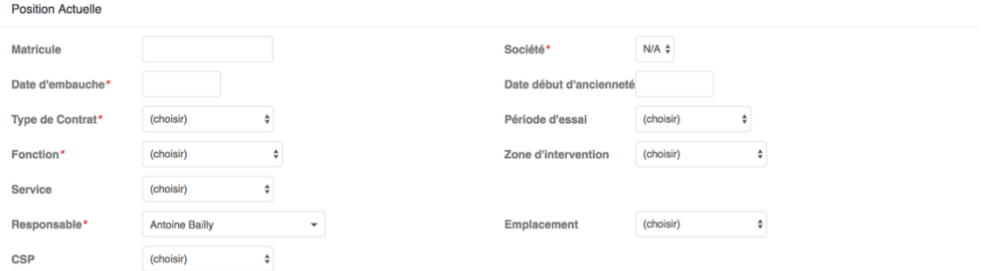

Les champs obligatoires (\*) sont « Société », « Date d'embauche », « Type de contrat », « Fonction » et « Responsable ».

Les champs « Type de contrat », « Fonction », « Zone d'intervention », « Service », « Emplacement » et « CSP » sont des listes paramétrables (#Listes paramétrables page…).

Le champ « Fonction » sera visible dans l'annuaire.

▪ **Contact**

 $C$  and and

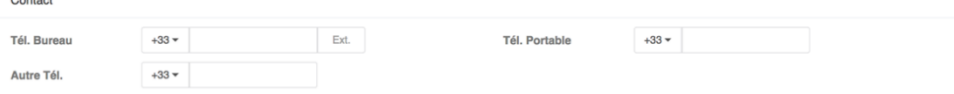

Le « Tél. Bureau » et le « Tél. Portable » seront visible dans l'annuaire.

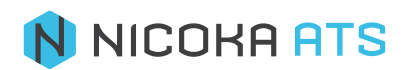

#### ▪ **Données rémunération**

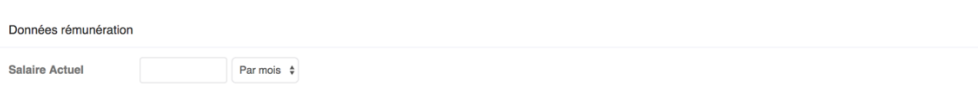

Indiquez le chiffre complet 30000€ et pas 30K€

▪ **Gestion des couts**

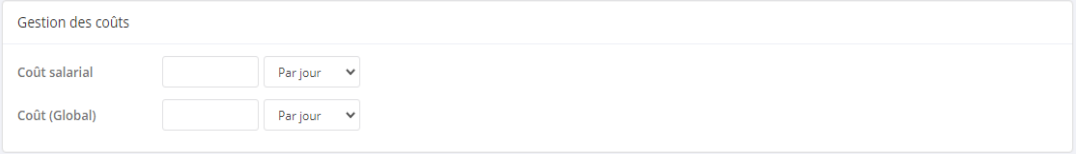

▪ **Réseaux sociaux**

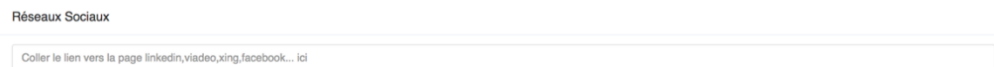

Vos réseaux sociaux apparaissent dans l'annuaire et sur les étiquettes de profils de vos collaborateurs.

▪ **Accès à l'application**

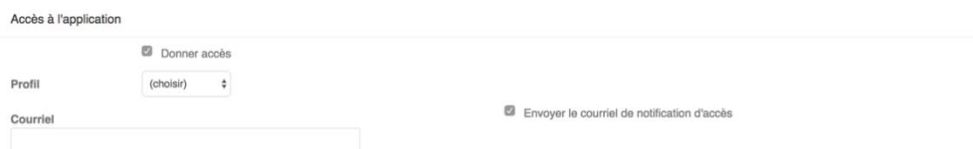

Pour donner accès à l'application Nicoka, il vous faut :

- Cocher « Donner accès ».
- Choisir un type de profil : « Employé », « Manager » ou « Administrateur ».
- Renseigner un courriel.
- Si vous souhaitez donner un accès le jour de l'entrée d'un collaborateur qui a lieu dans 3 mois décochez « Envoyer le courriel de notification d'accès ».
- Si vous souhaitez donner un accès immédiat, cochez « Envoyer le courriel de notification d'accès ».

#### ▪ **Données complémentaires / Champs spécifiques**

Comme dans tous les modules de Nicoka vous avez la possibilité d'enrichir les fiches candidats avec vos propres champs.

Une fois les informations renseignées cliquez sur « Créer » <sup>Créer</sup>

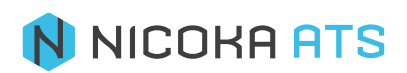

## <span id="page-5-0"></span>**1.3. Consulter l'annuaire de l'entreprise**

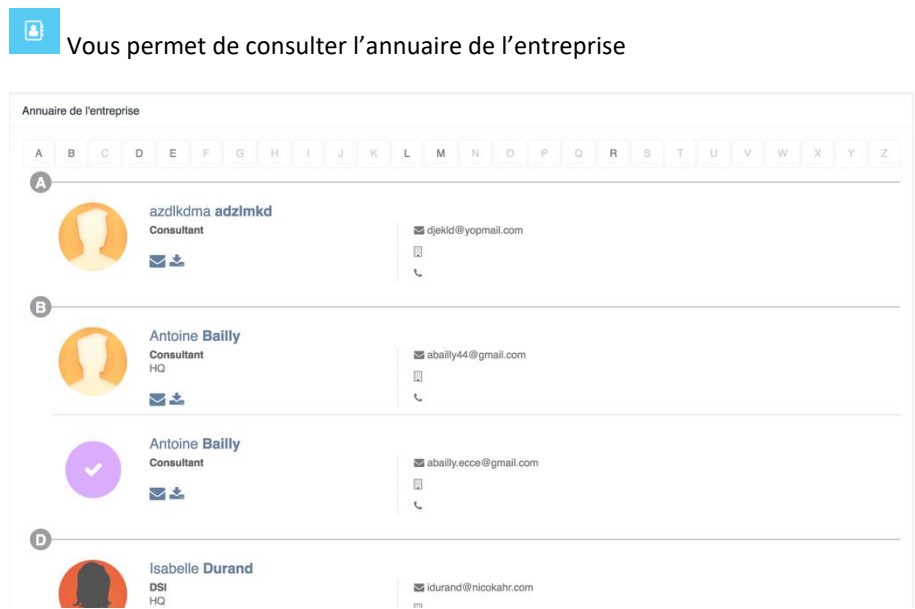

## <span id="page-5-1"></span>**1.4. Consulter l'organigramme de l'entreprise**

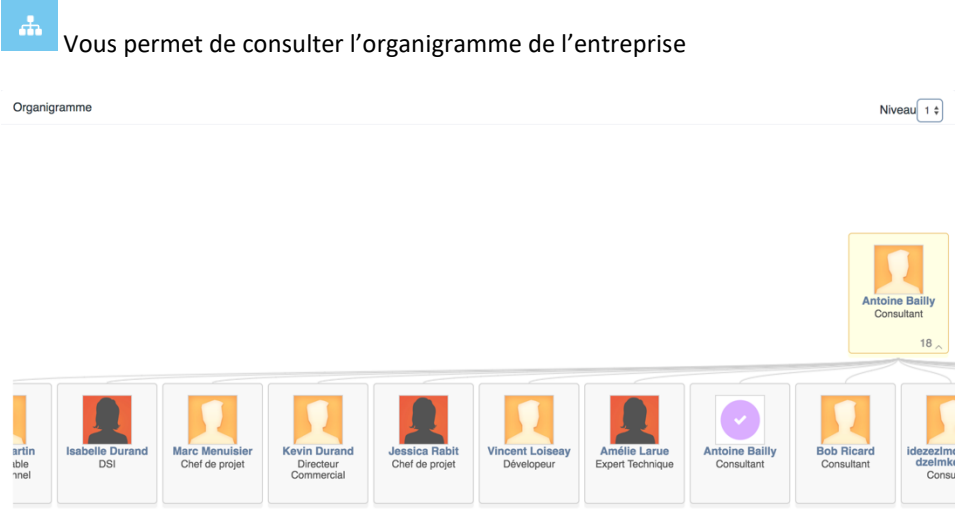

Vous pouvez également choisir le niveau hiérarchique que vous souhaitez voir en cliquant sur « Niveau ».

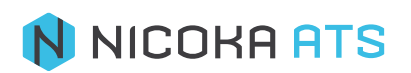

## <span id="page-6-0"></span>**1.5. Réaliser des campagnes d'entretiens**

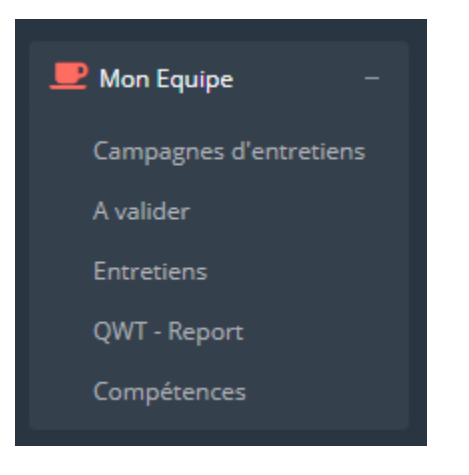

Dans le menu à gauche « Mon Equipe » cliquez sur « campagne d'entretien »

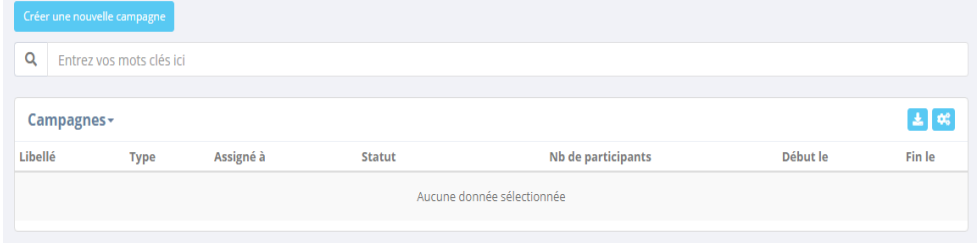

Puis Cliquez sur « créer une nouvelle campagne »

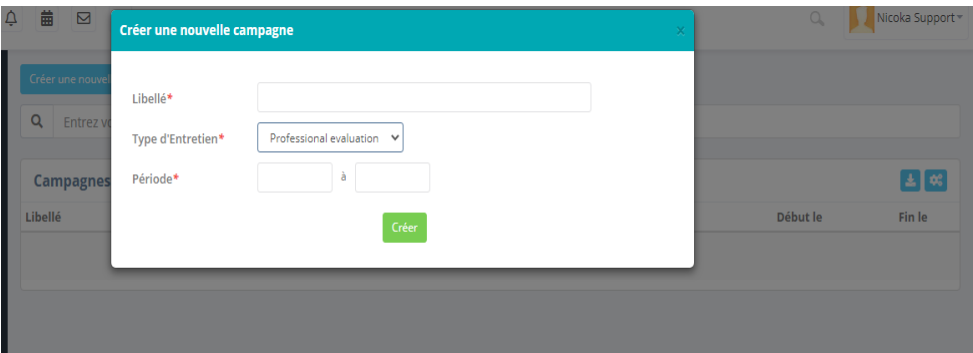

Vous pouvez créer autant de campagnes d'entretien que vous souhaitez. Vous pouvez par exemple gérer vos entretiens annuels, des entretiens mensuels, une enquête de satisfaction ou encore une enquête QVT via le Menu à gauche « Mes collaborateurs » puis cliquez sur « Enquête »

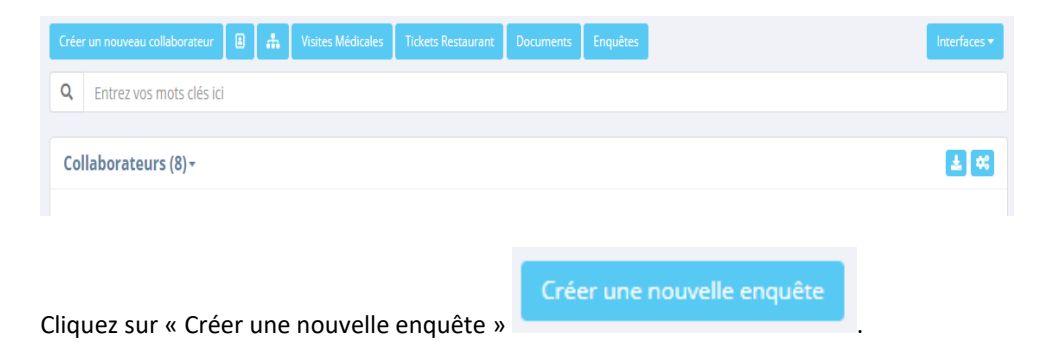

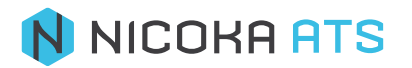

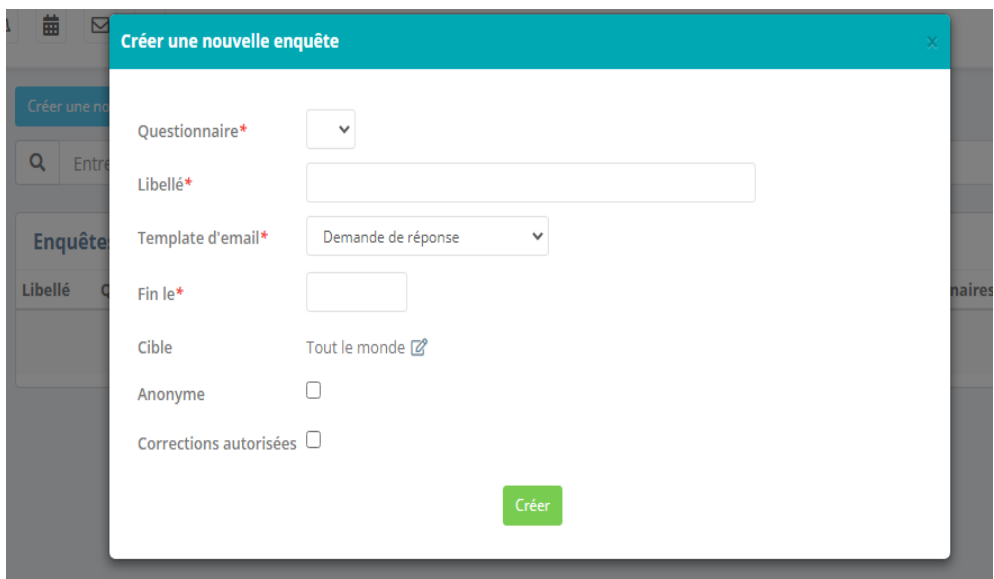

- **Libellé** : nommez votre campagne d'enquête. Champ obligatoire (\*).
- **Questionnaire** : sélectionnez votre questionnaire. Champ obligatoire (\*).
- **Template d'email** : sélectionnez votre template d'email.
- **Fin le** : choisissez une date de fin si besoin. Laissez le champ vide s'il n'y pas de fin.
- **Cible** : choisissez à qui vous allez adresser votre enquête :
	- Tout le monde
	- Uniquement certains (services, zone, fonction, ressources, profils...)
- **Anonyme** : en cochant cette case, vous anonymisez les réponses à l'enquête.
- **Corrections autorisées** : en cochant cette case vous autorisez les répondants à modifier leur réposnes.

Une fois créé, vous pourrez visualiser l'ensemble des réponses au questionnaire.

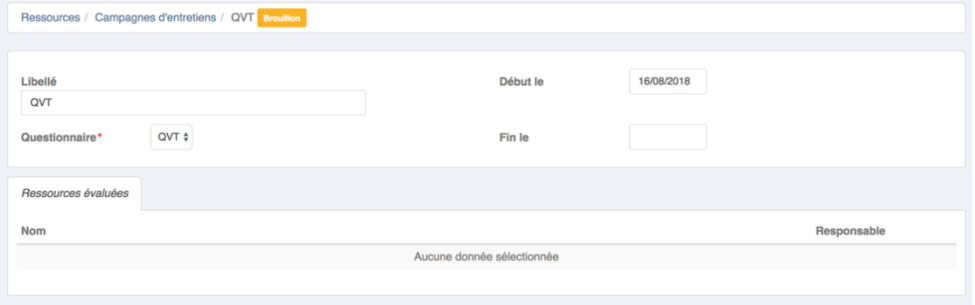

## <span id="page-7-0"></span>**1.6. Importer des bulletins de paie**

Au menu à gauche, cliquez sur « collaborateurs »

#### Puis Cliquez sur « Interfaces »

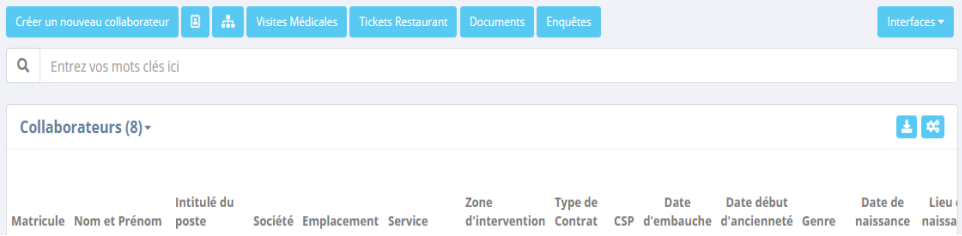

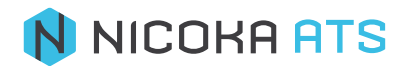

Puis sur Importer les bulletins de paie.

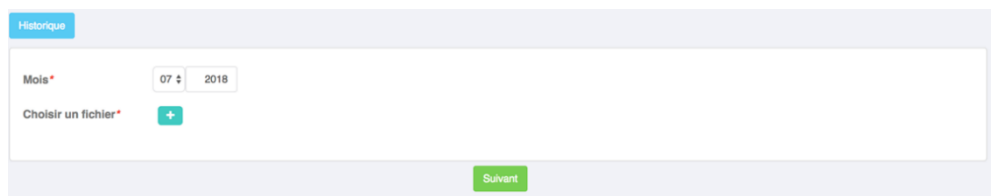

Sélectionnez le mois concerné par le bulletin de paie et ajouter vos fichiers.

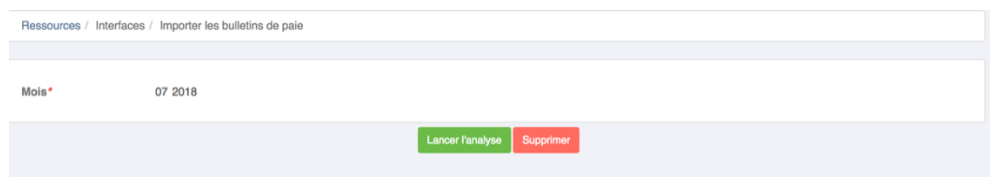

Lorsque vous importez les bulletins de paie de vos collaborateurs, ces derniers peuvent les retrouver dans leur profil/Documents

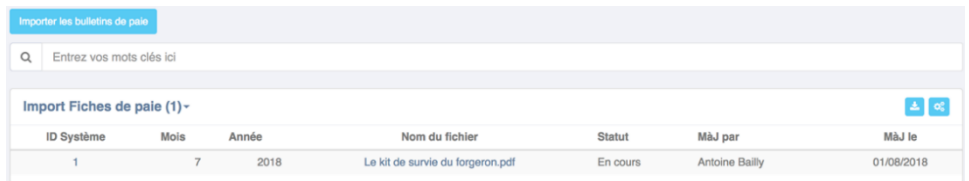

Comme tous les éléments de Nicoka, vous pouvez créer vos propres variantes d'affichage et de filtre sur les bulletins de paie. Vous pouvez également faire des tris sur plusieurs colonnes en même temps en maintenant la touche CTRL enfoncée (ou CMD sous Mac) ou encore importer votre tableau sous Excel, afficher/masquer des colonnes.

## **1.7. Effectuer une recherche**

<span id="page-8-0"></span> $\mathsf Q$ Entrez vos mots clés ici

Avec Nicoka vous disposez d'un moteur de recherche puissant, qui vous permet d'effectuer des recherches booléennes dans l'ensemble des données textuelles de vos collaborateurs (Notes, Courriels…). Vous pouvez sauvegarder vos recherches, ajouter des filtres…

## **1.8. Gérer vos variantes**

<span id="page-8-1"></span>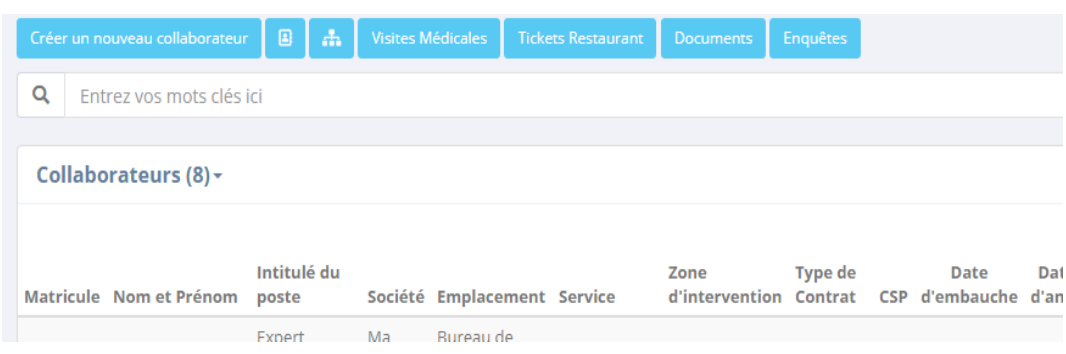

Vous pouvez ajouter autant de variantes que vous le souhaitez. afin d'optimiser vos recherches.

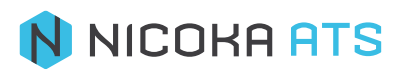

## **1.9. Télécharger vers Excel**

<span id="page-9-0"></span>Cliquez sur le bouton → en haut à droite de l'écran.

## **1.10. Afficher/masquer des colonnes**

<span id="page-9-1"></span>Cliquez sur le bouton  $\rightarrow$   $\bullet$  en haut à droite de l'écran.

## **1.11. Consulter le profil d'un collaborateur**

<span id="page-9-2"></span>En cliquant directement sur son nom.

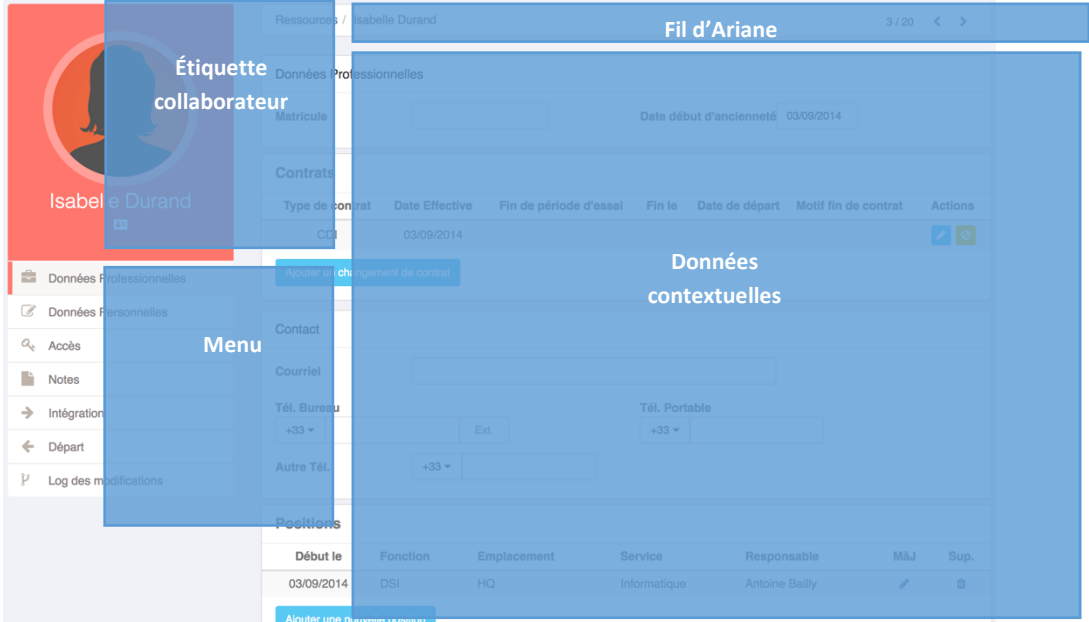

Beaucoup des informations qui se trouvent dans ce chapitre ont déjà été présentées dans le chapitre Création d'un collaborateur page...

Voici comment est constituée une fiche collaborateur :

- Fil d'Ariane : il vous permet de revenir à la liste de vos collaborateurs et passer d'un collaborateur à un autre à l'aide des flèches.
- **Étiquette collaborateur** : Reprend la photo du collaborateur, ses prénom et nom, son email, ses coordonnées téléphonique, ses réseaux sociaux et une Vcard (à utiliser pour partager des coordonnées).
- **Données contextuelles** : évolue en fonction du menu dans lequel vous vous trouvez.
- **Menu** :
	- **Résumé** :

A Résumé

Il s'agit du résumé des principales informations concernant un collaborateur. Les éléments qui apparaissent dans le résumé sont paramétrables.

▪ **Données professionnelles** :

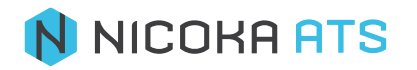

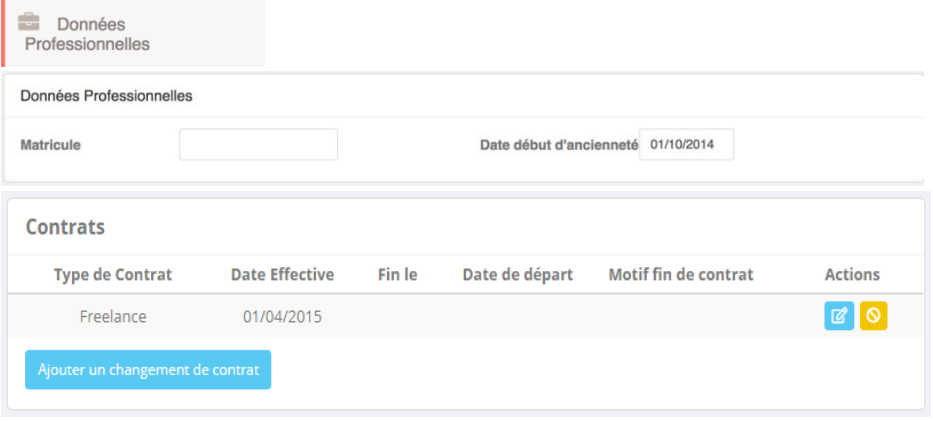

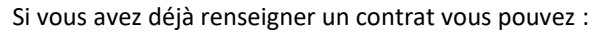

■ Le modifier → Cliquez sur le bouton

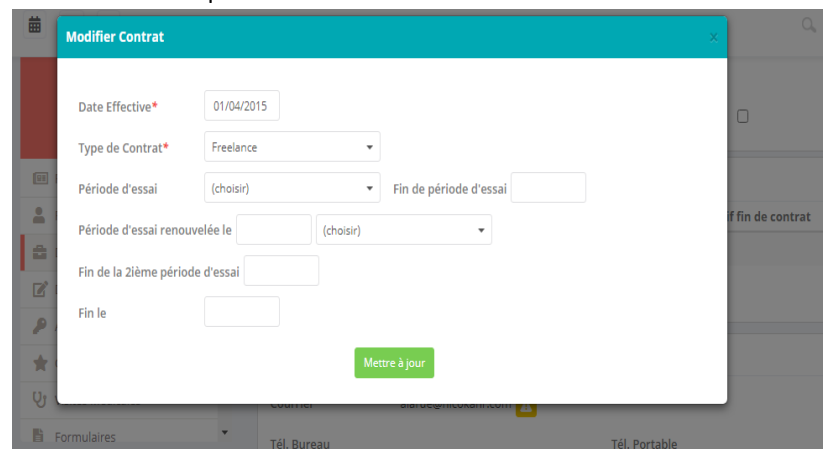

 $\mathbb{Z}^2$ 

■ Y mettre fin → Cliquez sur le bouton

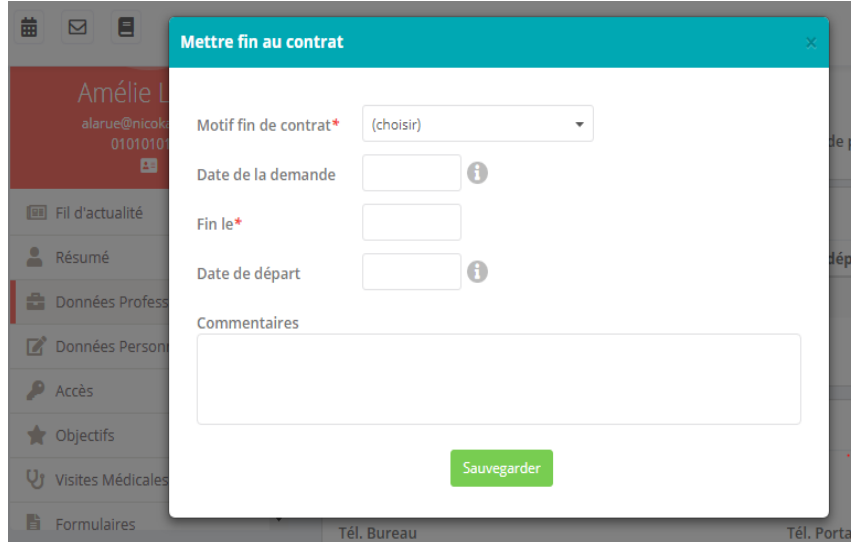

 $\overline{\bullet}$ 

Vous pouvez également « Ajouter un changement de contrat » à votre collaborateur. Un nouveau contrat sera alors créé mais l'ancien sera sauvegardé.

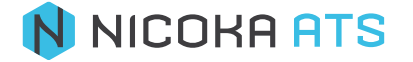

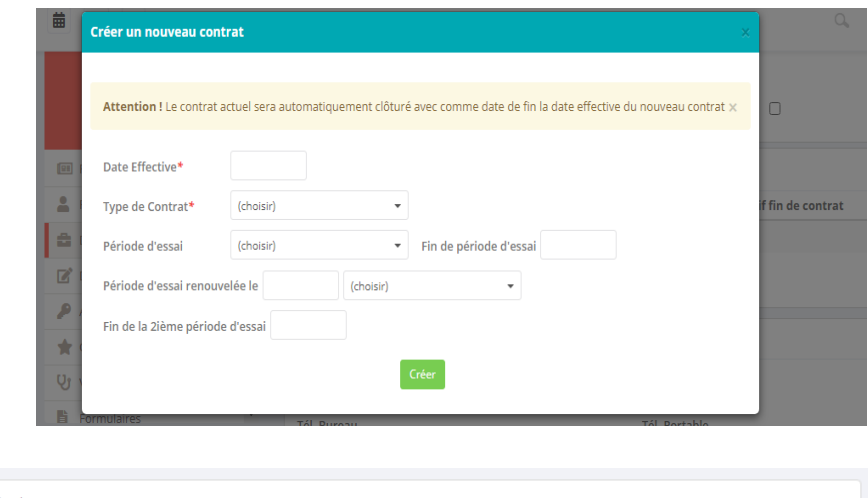

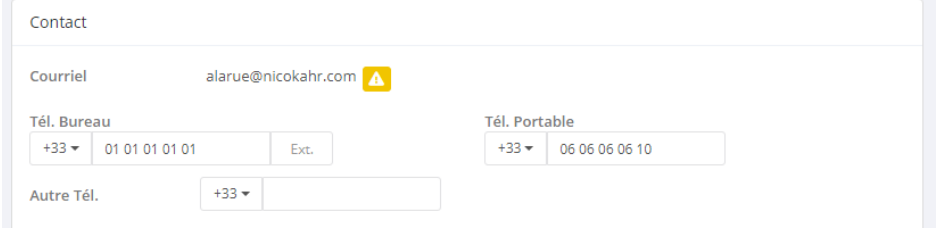

Vous pouvez modifier directement ici les numéros de téléphone de vos collaborateurs. Si vous avez donné accès à Nicoka à votre collaborateur, vous devrez modifier son email dans « Accès ».  $\overline{\phantom{a}}$  $\overline{\phantom{m}}$ 

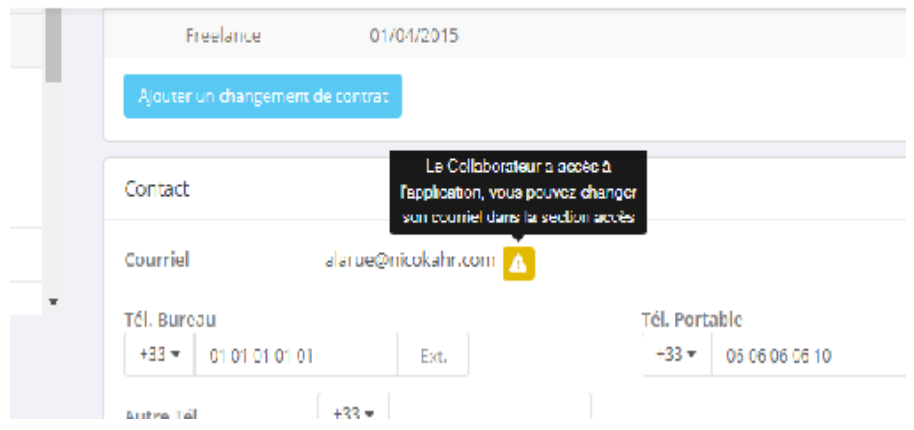

Si vous n'avez pas donné d'accès à Nicoka à votre collaborateur vous pourrez directement modifier son email.

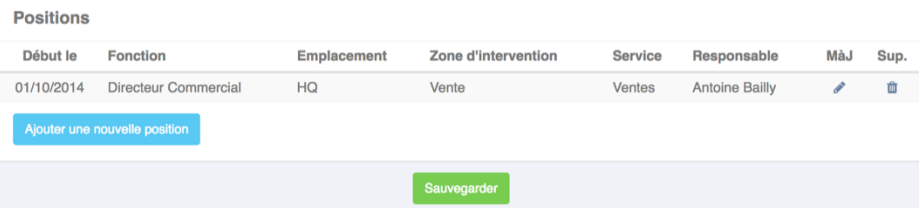

Si vous avez déjà renseigné une fonction, vous pouvez ici :

■ La modifier → Cliquez sur le bouton

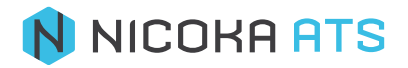

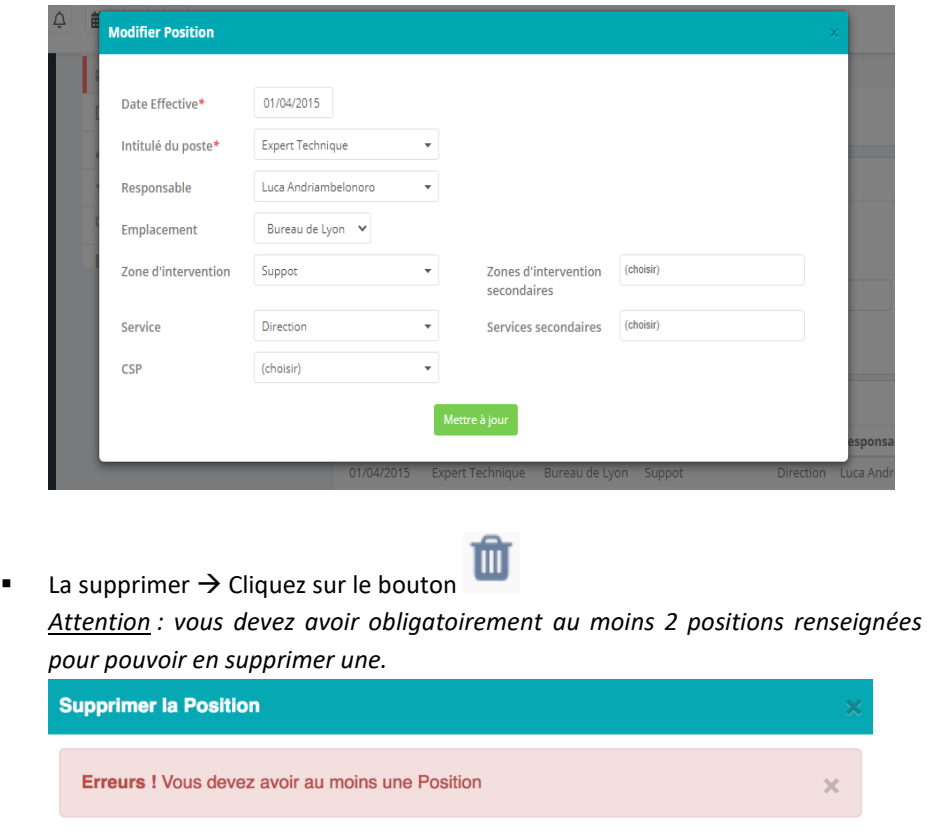

Enfin, vous pouvez « Ajouter une nouvelle position » à votre collaborateur.

Fermer

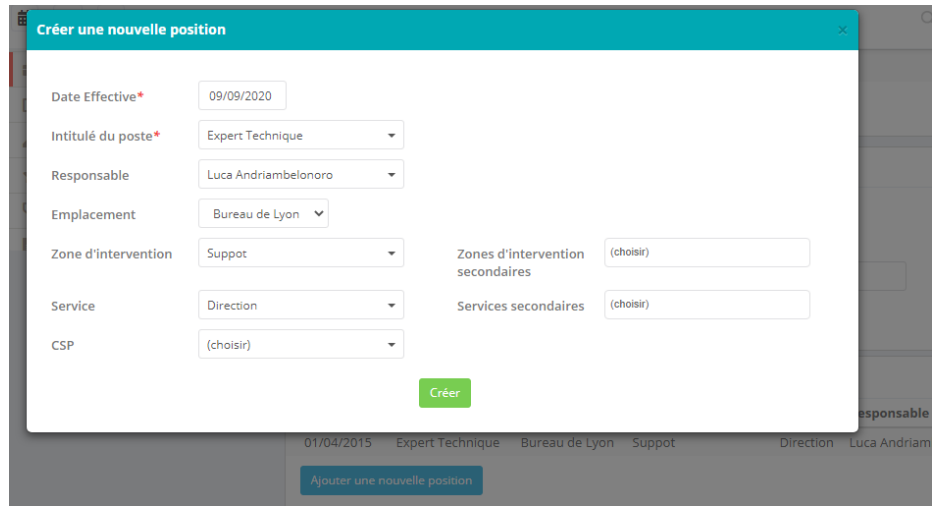

**Important** : Une fois que vous avez effectué toutes vos modifications, pensez à bien cliquez

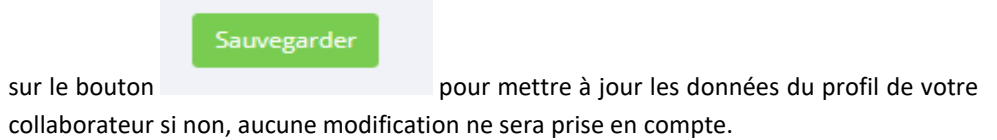

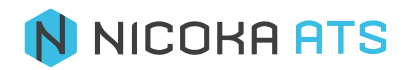

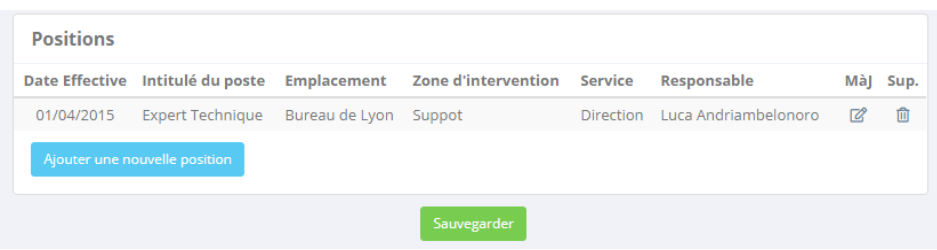

▪ **Données personnelles** :

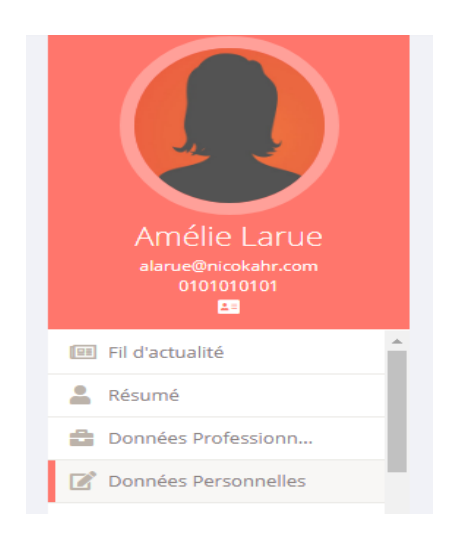

Sauvegarder

Vous pouvez directement modifier ou compléter la fiche de vos collaborateurs. **Important** : Une fois que vous avez effectué toutes vos modifications, pensez à bien cliquez

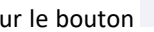

sur le bouton pour mettre à jour les données du profil de votre collaborateur si non, aucune modification ne sera prise en compte.

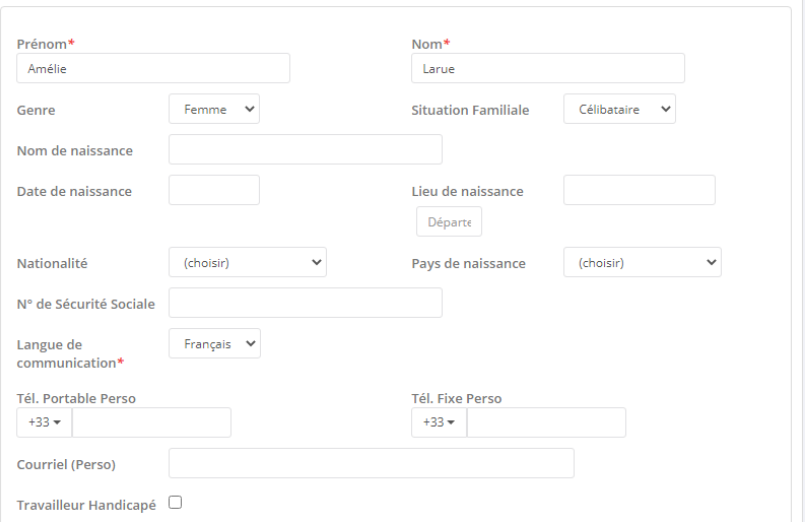

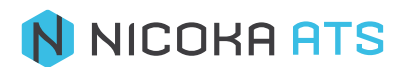

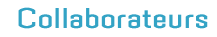

Lorsque vous ajoutez des réseaux sociaux à vos collaborateurs, ceux-ci seront visibles et cliquables sur leur étiquette et sur le fil d'Ariane.

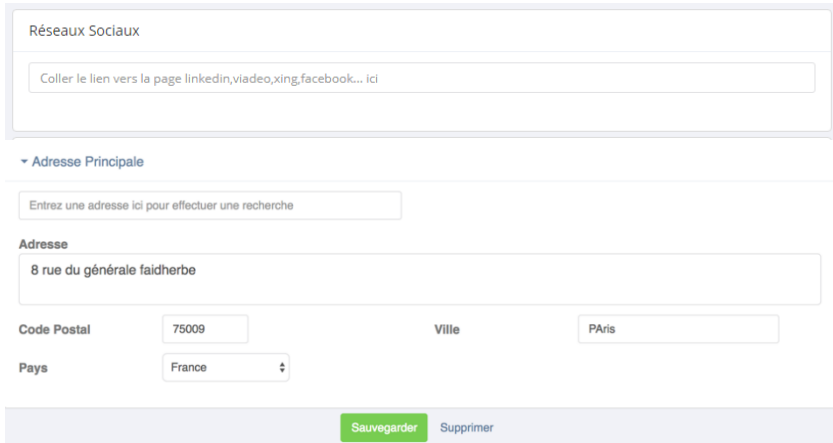

#### ▪ **Coordonnées bancaires** :

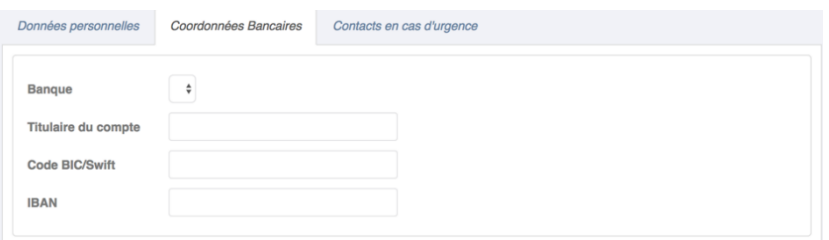

#### ▪ **Contacts en cas d'urgence** :

Vous pouvez ajouter une ou plusieurs personnes à contacter en cas d'urgence.

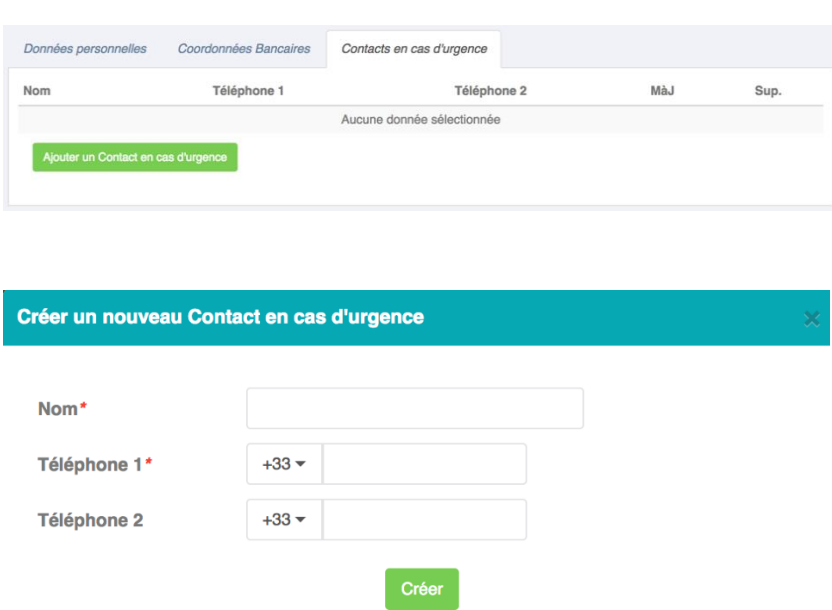

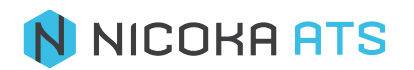

#### ▪ **Ajouter un moyen de transport :**

Pour les remboursements des notes de frais et aussi pour savoir si les collaborateurs disposent d'un moyen de transport ou pas afin d'organiser au mieux les missions en dehors de l'entreprise.

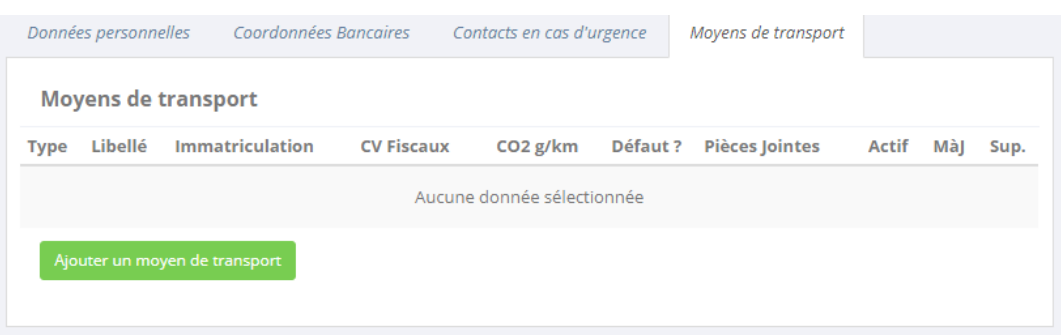

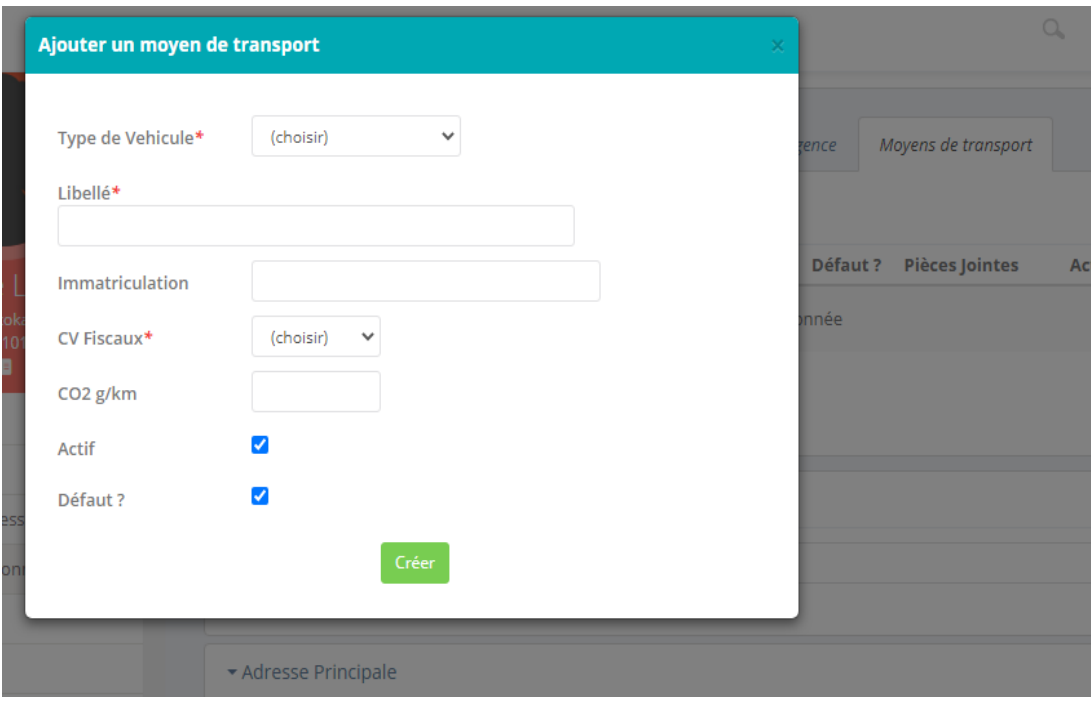

▪ **Accès** :

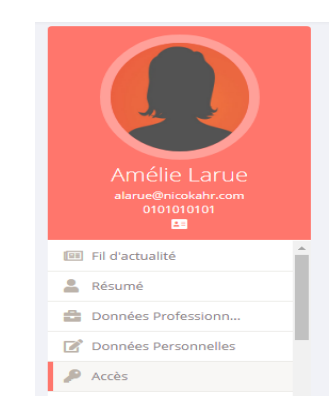

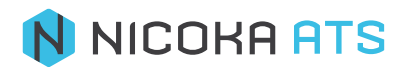

Si vous n'avez pas encore donné accès à l'application à votre collaborateur, c'est ici que vous allez pouvoir le faire :

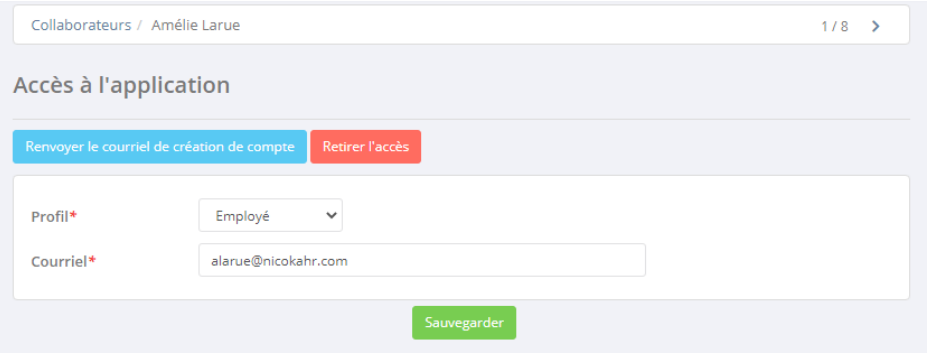

Si vous avez déjà donné un accès à l'application à votre collaborateur :

A partir de cet écran, vous pouvez renvoyer le courriel de création de compte, retirer l'accès à l'application, modifier son profil ou son courriel.

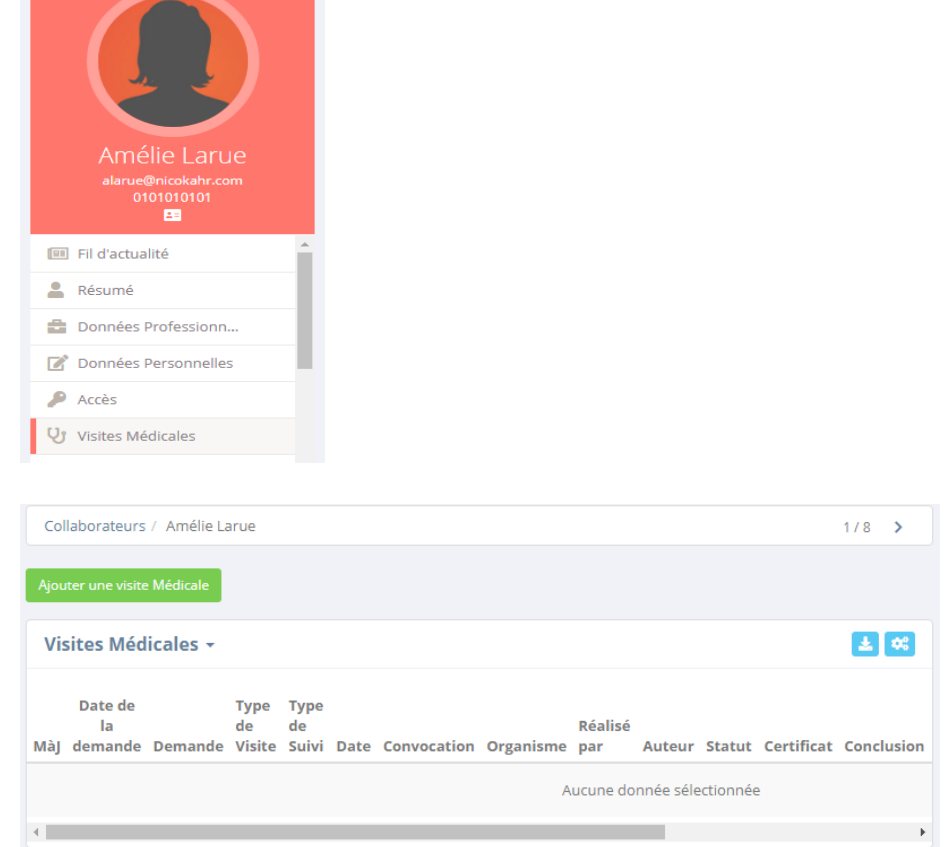

#### ▪ **Visites médicales** :

C'est ici que vous pouvez planifier et consulter l'historique des visites médicales. Vous pouvez également exporter vos données vers Excel.

Pour créer une visite médicale, cliquez sur « Ajouter une visite médicale » :

# N NICOKA ATS

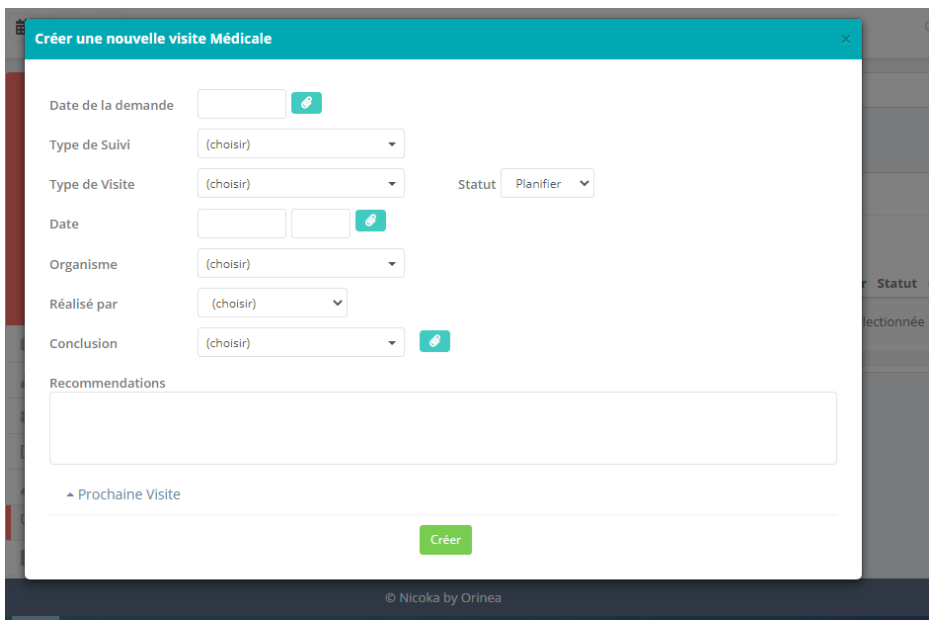

- **Date de la demande** : Date a laquelle on a fait la demande de la visite médicale au collaborateur.
- **Type de suivi** : il s'agit d'une liste paramétrable dont vous pouvez configurer les valeurs.
	- Adapté
	- Renforcé
- Type de visite : il s'agit d'une liste paramétrable dont vous pouvez configurer les valeurs.
	- Embauche
	- Occasionnelle
	- Reprise
	- Suivi
- Date : Date et heure de la visite passée ou planifiée.
- **Organisme** : il s'agit d'une liste paramétrable dont vous pouvez configurer les valeurs.
- Réaliser par : Définir la personne qui va effectuer la visite médicale
- Conclusion : il s'agit d'une liste paramétrable dont vous pouvez configurer les valeurs.
	- Apte
	- Apte avec aménagement de poste
	- Inapte
- **Recommandation**s
- Prochaine visite : planification des prochaines visites.

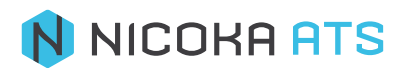

#### ▪ **Formulaire** :

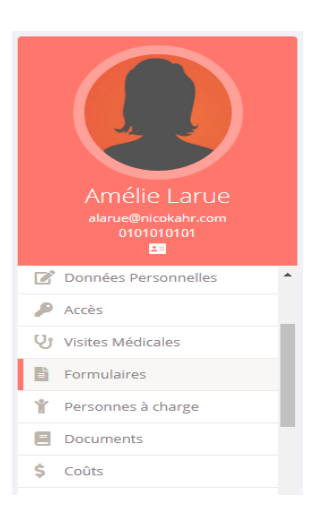

#### Pour générer des documents administratifs

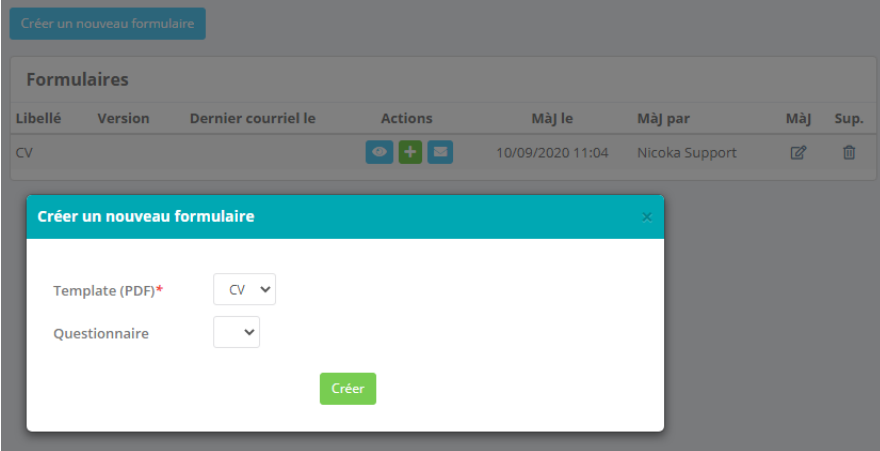

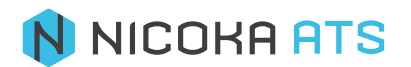

#### ▪ **Personnes à charge**

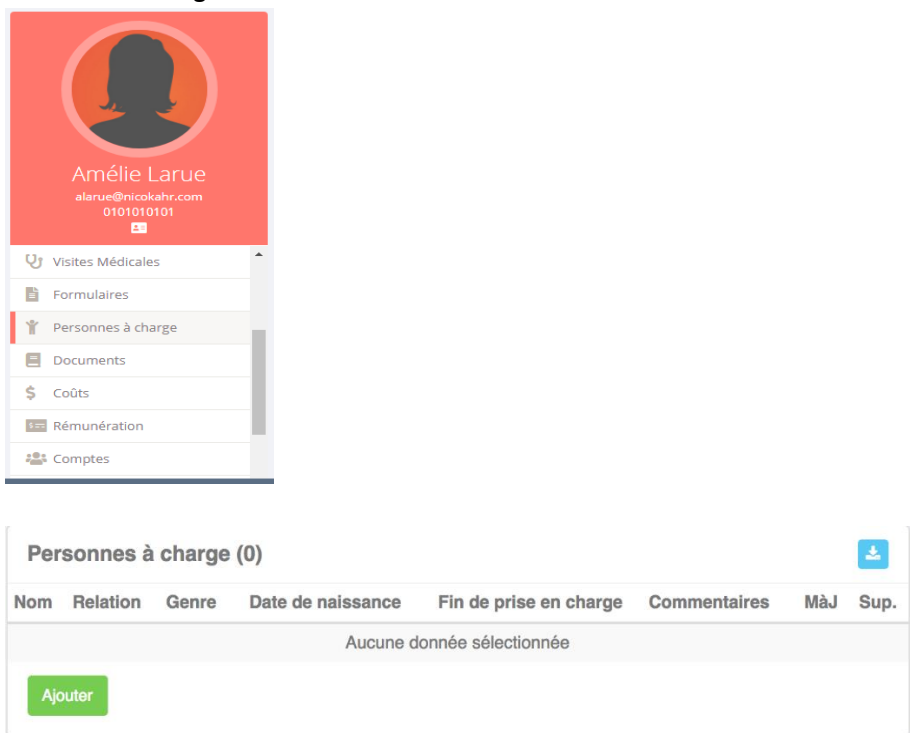

Vous pouvez ajouter des personnes à charge pour vos collaborateurs et exporter les données vers Excel.

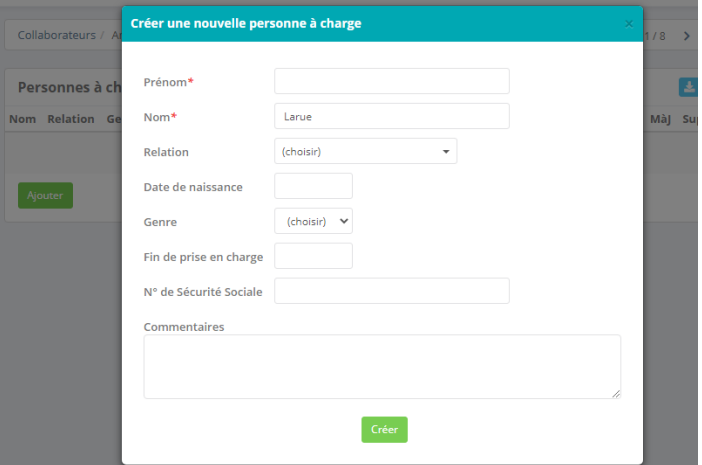

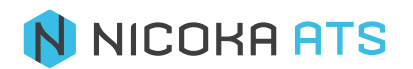

#### ▪ **Documents** :

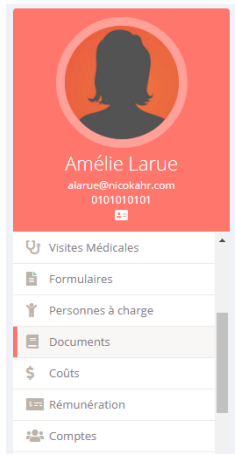

Il s'agit de l'espace de partage des documents administratifs entre le service RH et chaque collaborateur.

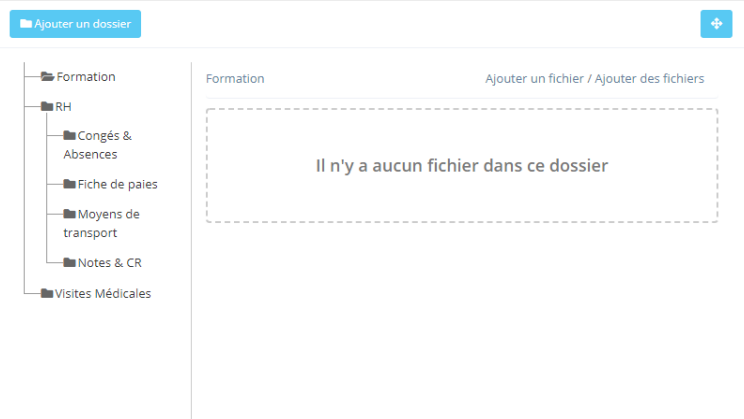

→vous trouverez tous les documents liés à votre collaborateur.

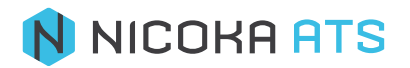

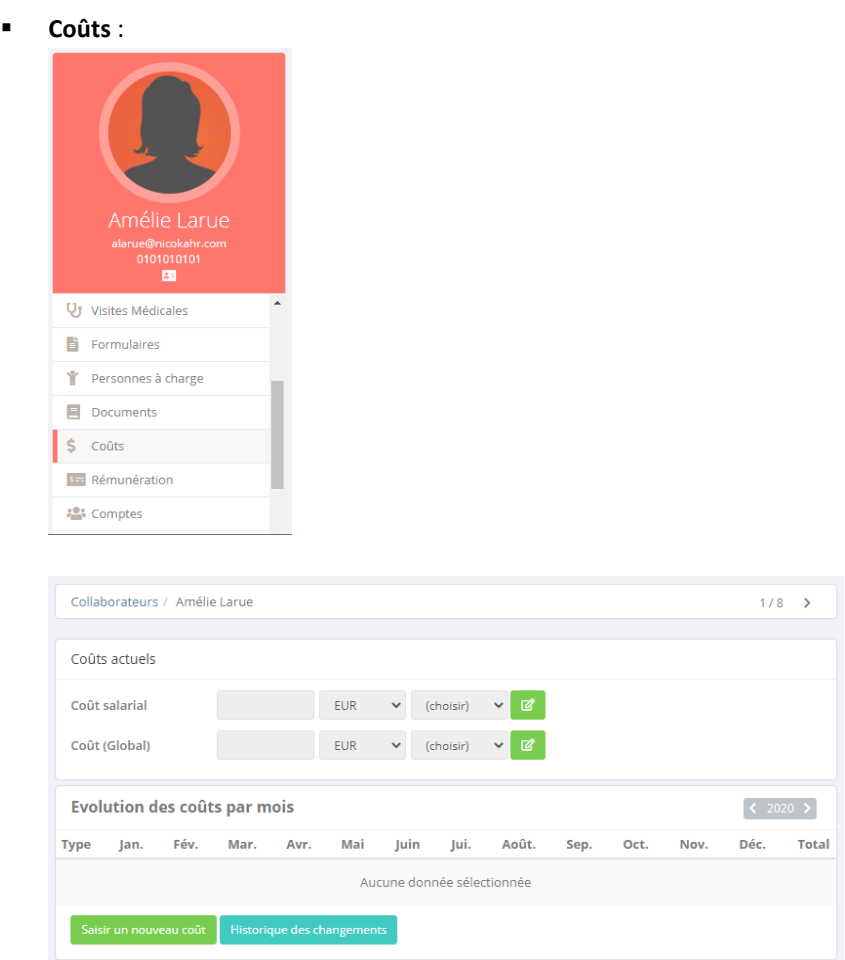

Il s'agit du coût global de votre collaborateur. Celui-ci prend en compte le coût de son salaire pour l'entreprise ainsi qu'une notion de coût global en fonction de ses avantages natures, de ses équipements...

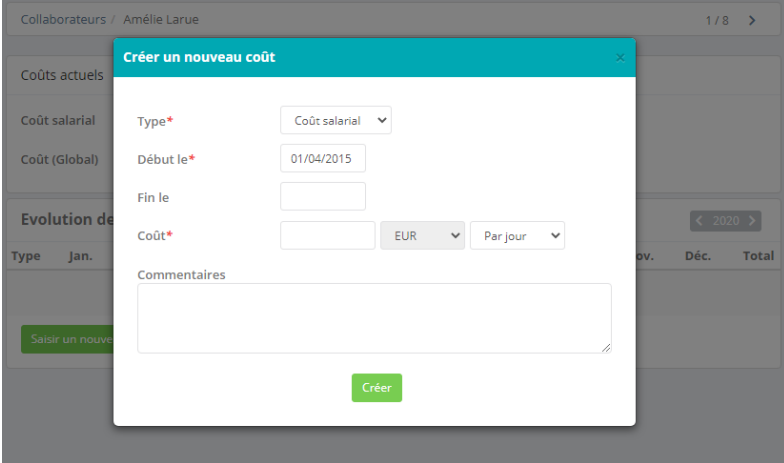

Une fois que vous avez ajouté vos coûts vous pouvez les modifier ou en saisir un nouveau. Vous pouvez également consulter l'historique des changements de coûts de votre collaborateur.

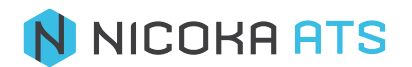

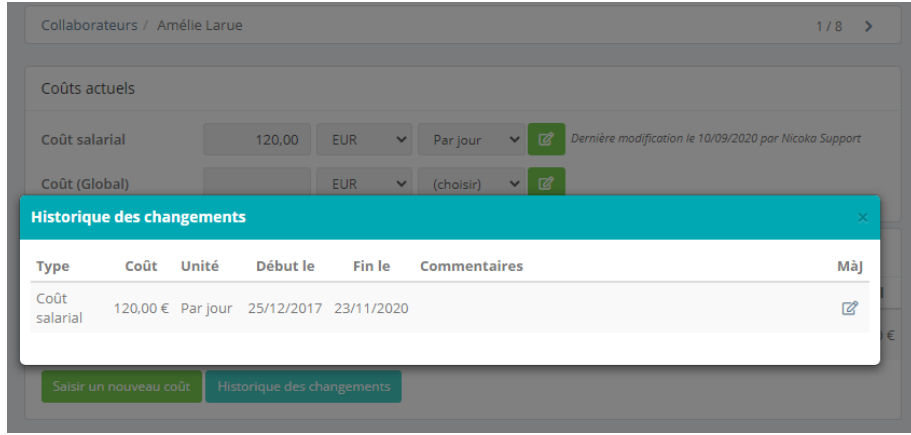

#### ▪ **Rémunération** :

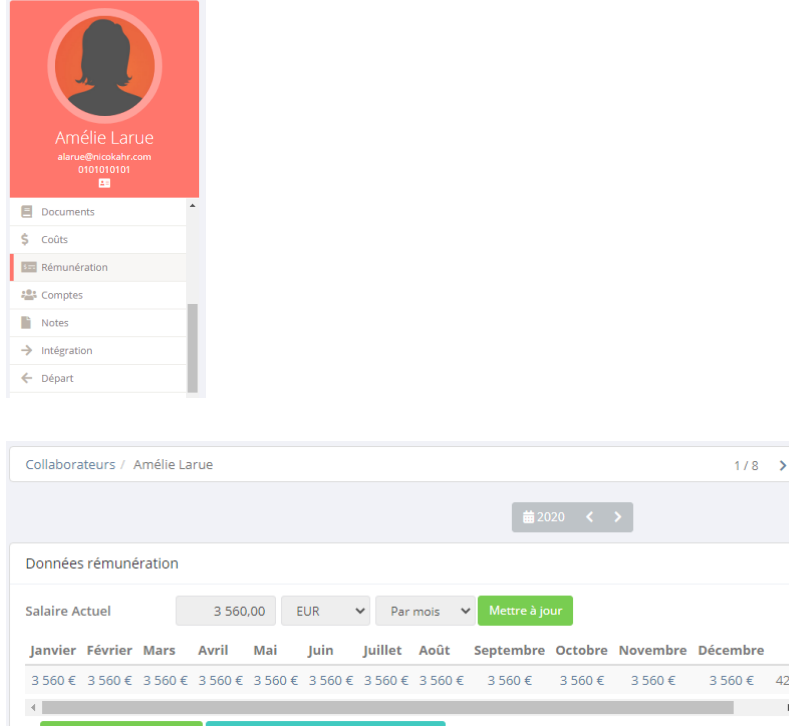

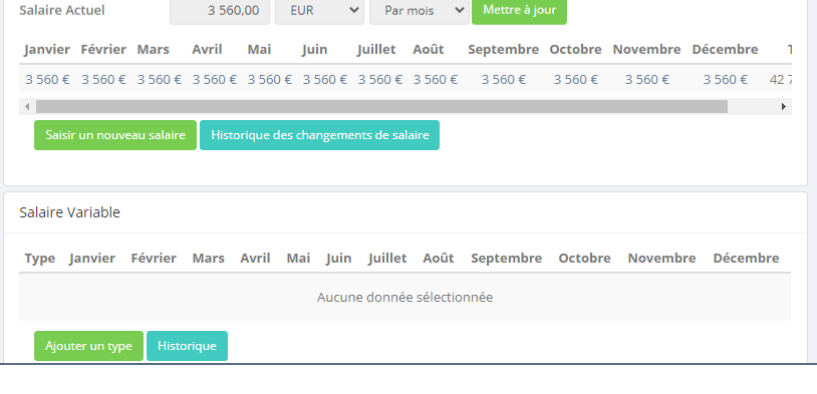

Vous pouvez ici gérer la rémunération de votre collaborateur en termes de salaire et fixe et variable.

Cliquez sur « Mettre à jour » pour modifier le salaire actuel :

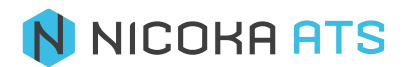

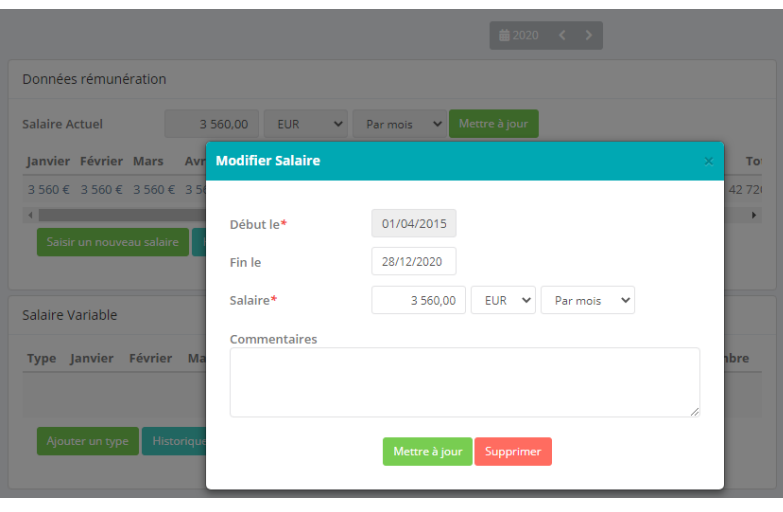

Cliquez sur « Saisir un nouveau salaire » pour en créer un nouveau :

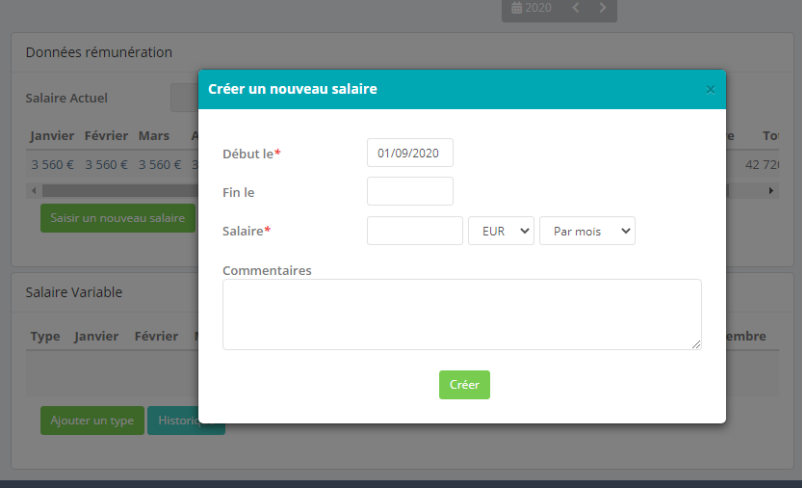

Vous pouvez également consulter l'historique des changements de salaire de vos collaborateurs :

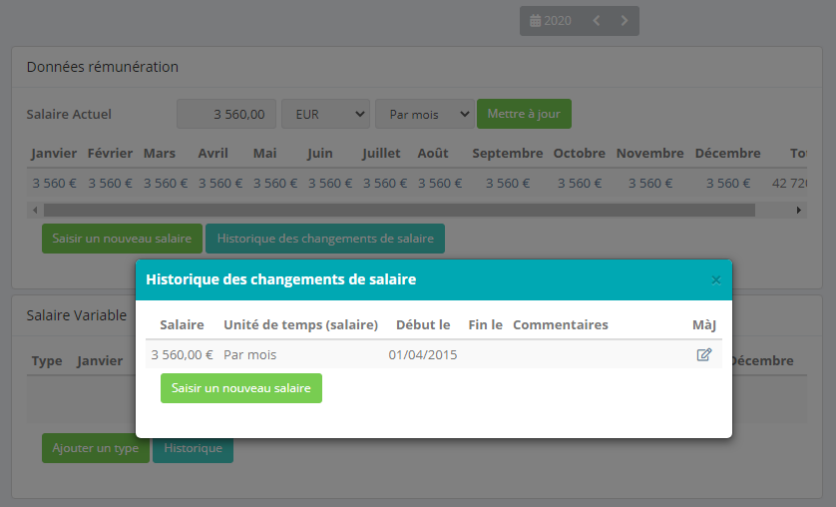

Sur cet écran vous pouvez également modifier un salaire ou en saisir un nouveau.

Concernant la rémunération variable de vos collaborateurs, vous pouvez ajouter autant de lignes que vous le souhaitez. Cliquez sur « Ajouter un type » :

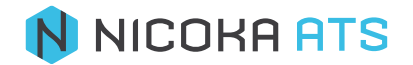

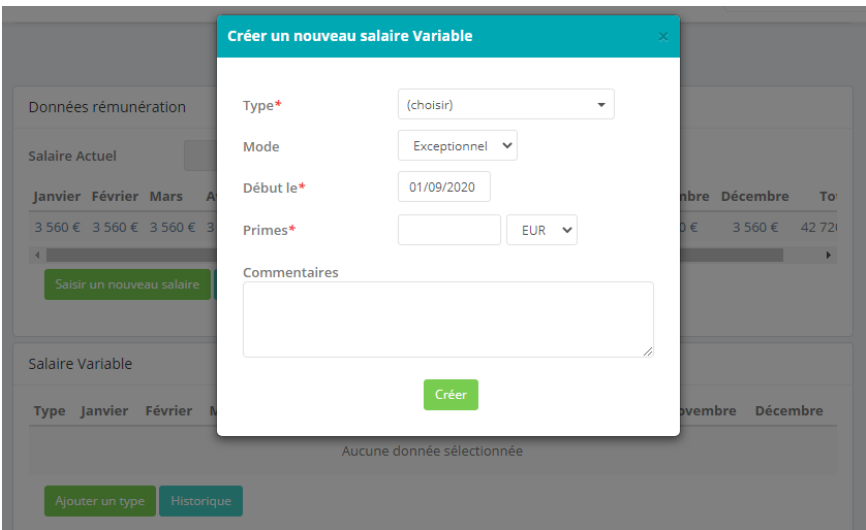

- **Type** : il s'agit d'une liste paramétrable dont vous pouvez configurer les valeurs.
- **Mode** :
	- **Exceptionnel**
	- **Récurrent**
- **Début le**
- **Primes**
- **Commentaires**

Après avoir créer un nouveau salaire variable vous ajouter ou modifier un montant en cliquant directement sur le bouton « + » ou directement sur le montant.

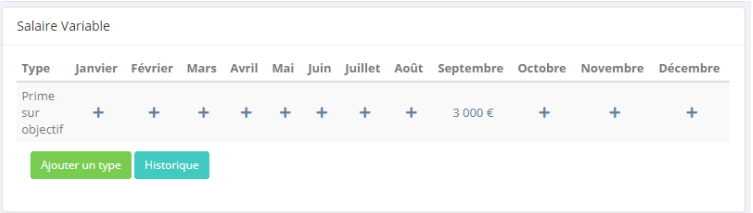

▪ **Début le**

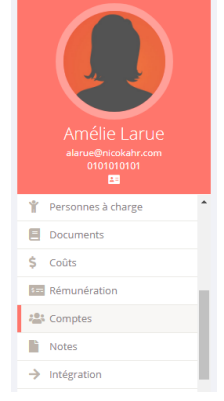

Il s'agit de voir les comptes affectés aux utilisateurs.

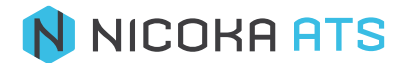

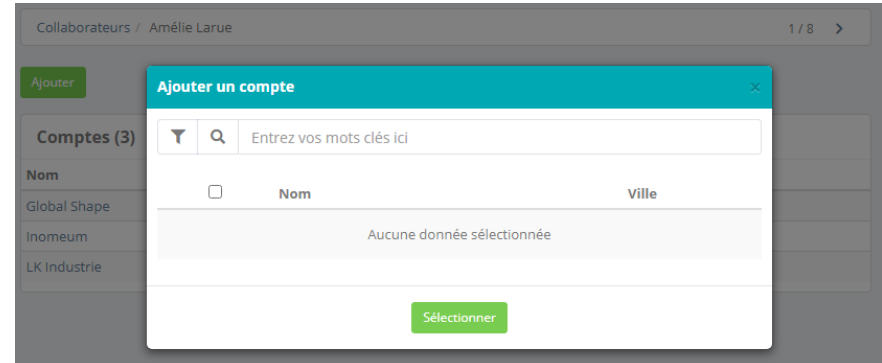

Via cet écran vous pourriez affecter des comptes à des utilisateurs.

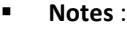

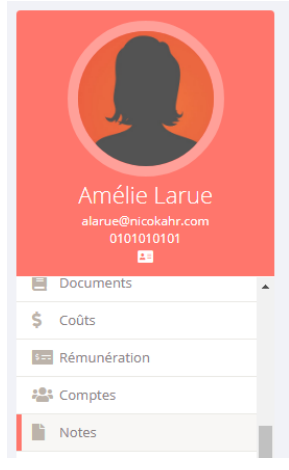

Vous pouvez saisir des notes sur votre collaborateur et associer cette note à une catégorie (salaire, formation...)

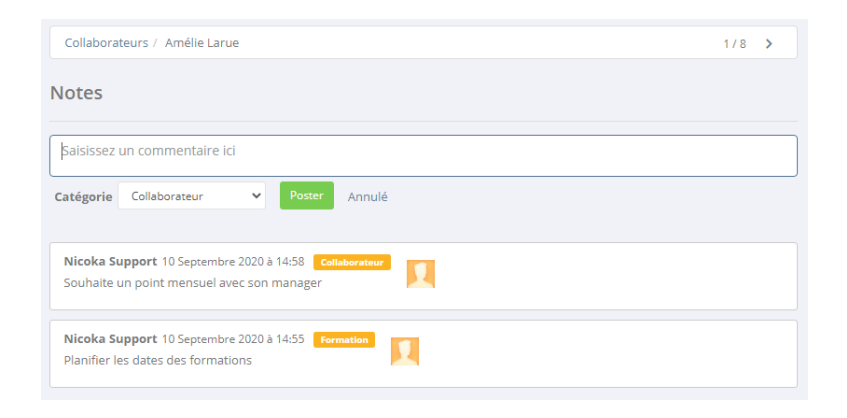

Une fois la note créée, vous pouvez la modifier ou la supprimer.

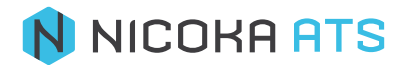

#### ▪ **Intégration** :

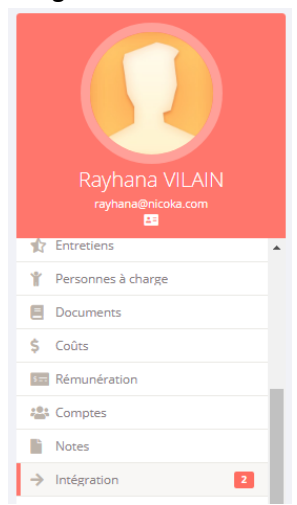

A partir de la fiche d'un collaborateur, vous pouvez démarrer un processus d'intégration qui correspond à un ensemble de tâches à effectuer.

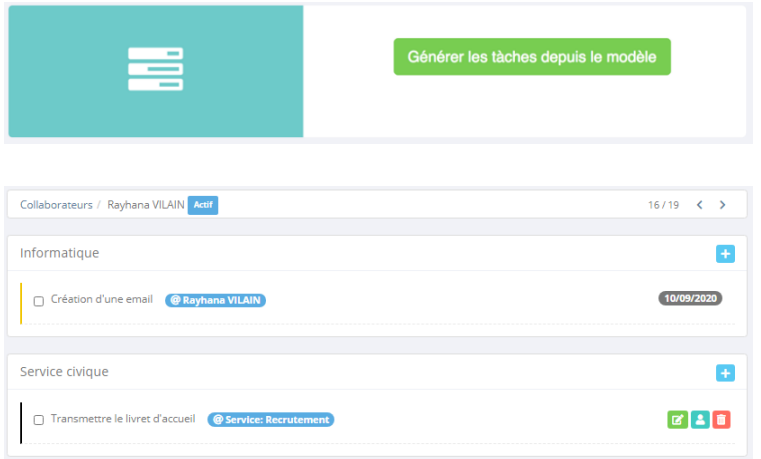

Vous pourriez créer et affecter autant de nouvelles tache que vous souhaitez en cliquant

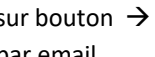

+

sur bouton  $\rightarrow$  Notez bien que la personne a qui vous affecter une tache est notifié

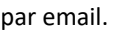

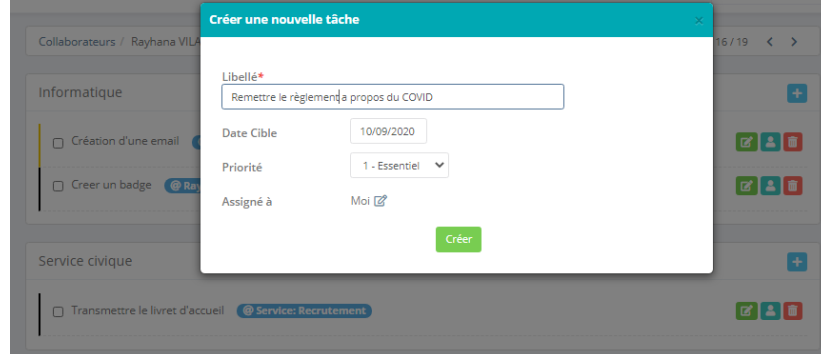

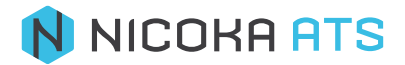

#### ▪ **Départ** :

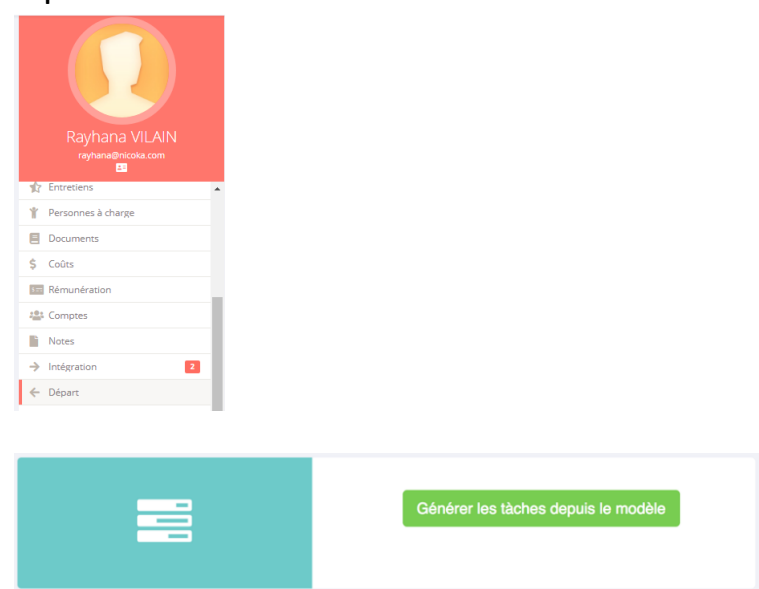

A partir de la fiche d'un collaborateur, vous pouvez démarrer un processus de départ qui correspond à un ensemble de tâches à effectuer.

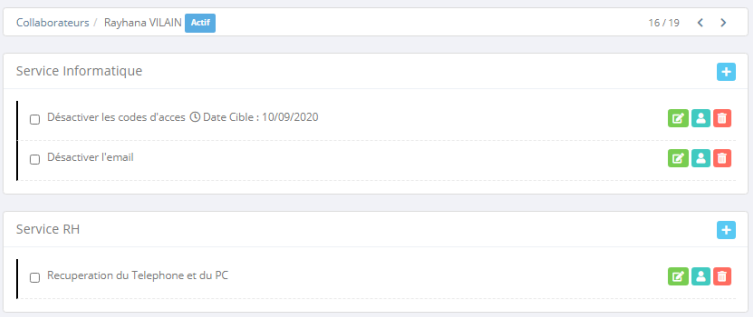

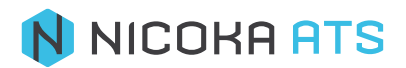

▪ **Log des modifications** :

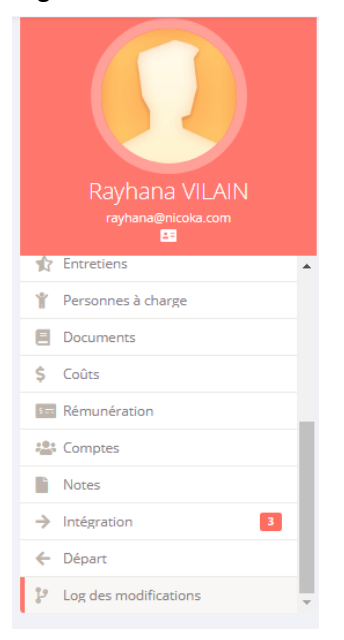

C'est ici que vous trouverez toutes les modifications effectuées sur la fiche d'un collaborateur.

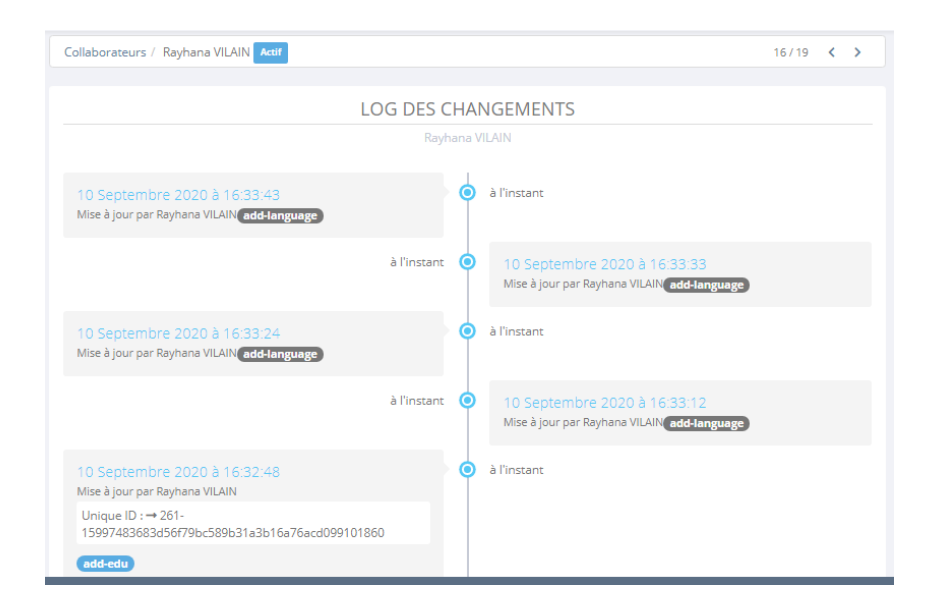

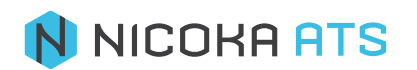